#### **VicNet Training for FCS Volunteer Drivers**

Thank you for volunteering!

Freeport Community Center

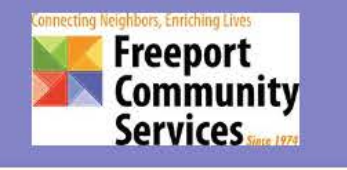

### **Sign In**

#### **A** Secure Login

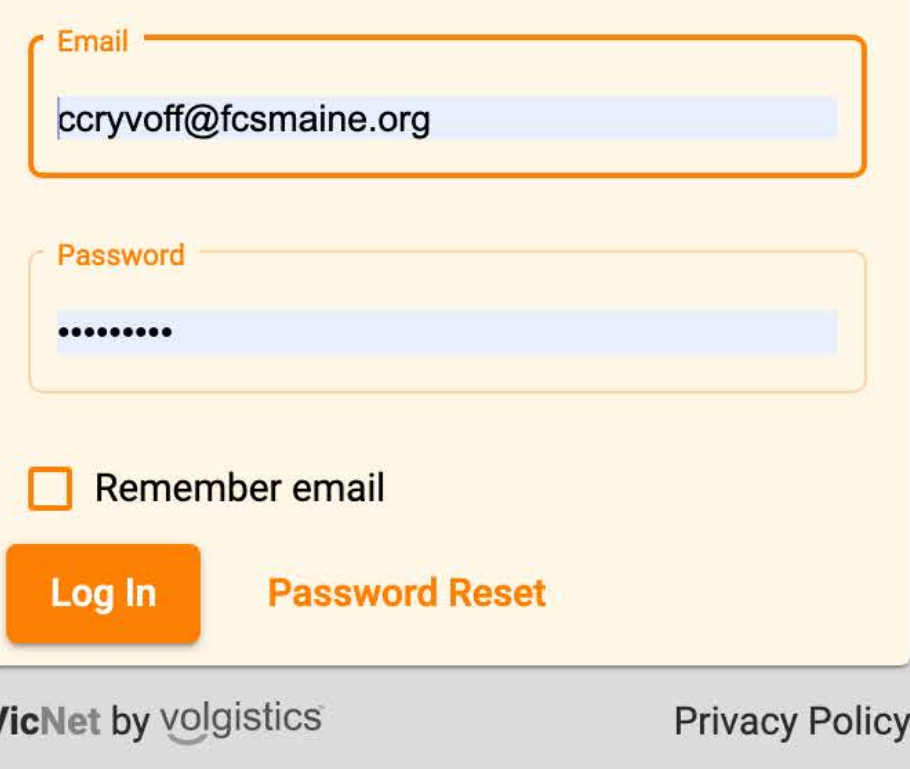

Click the sign-in link for VicNet, [https://www.volgistics.com/vicnet/465705](https://www.volgistics.com/vicnet/465705/login) /login

#### Enter your email address and the temporary first-time password of 'driver123'.

Click <Log In> button.

### **Password**

The system will prompt you to change your password.

Enter your current password and a new password (twice).

Click the <Change> button to confirm.

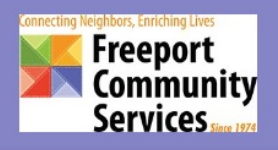

#### Password Change Required

You used a temporary password. Please set a permanent password to continue.

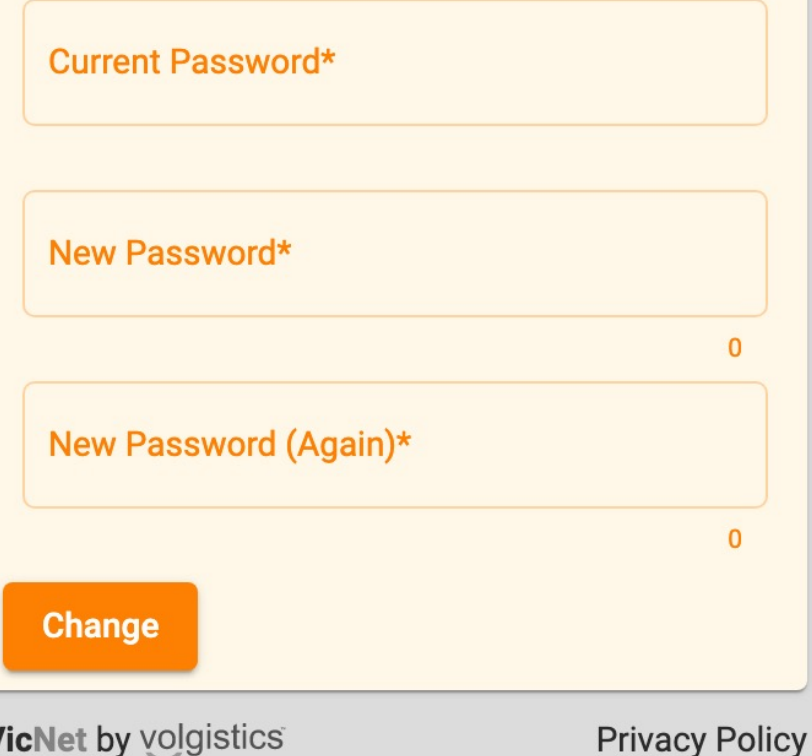

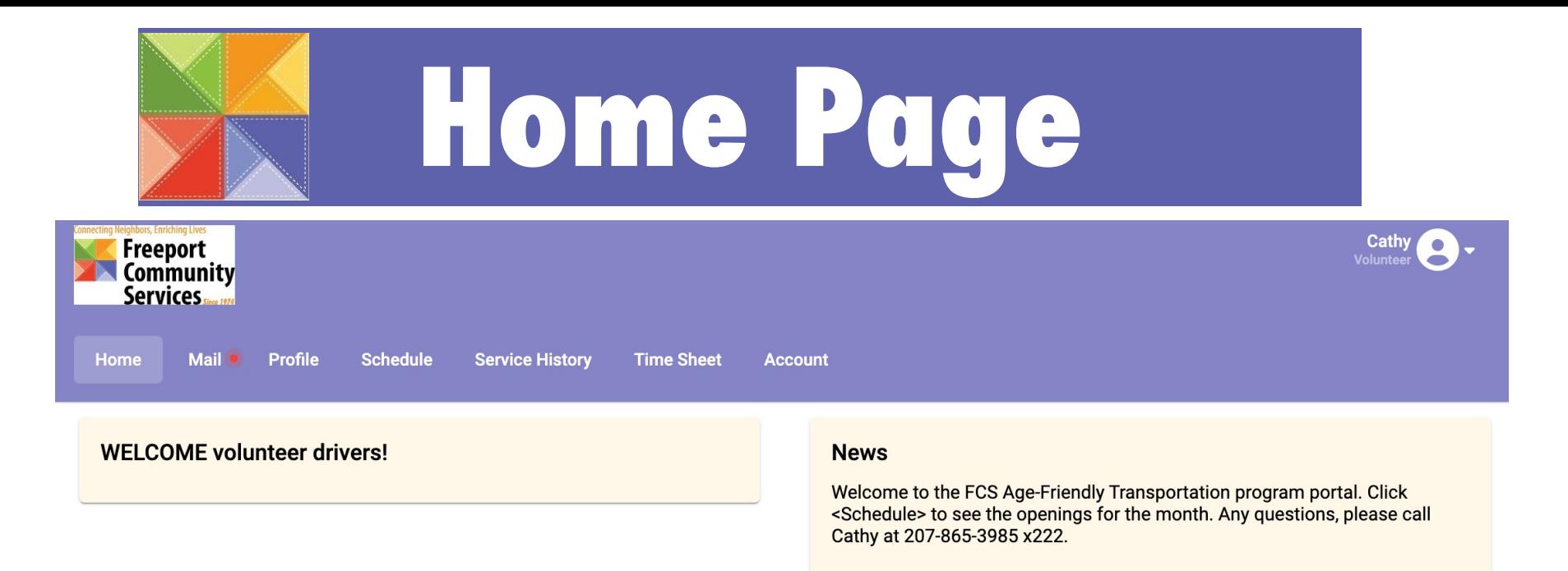

To see ride openings, click <Schedule> menu.

To see mail messages from me, click <Mail> menu.

There will be a red dot next to the Mail tab if you have mail to read.

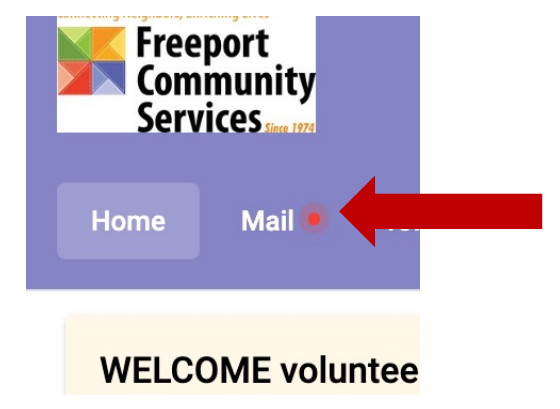

# **Schedule: Month View**

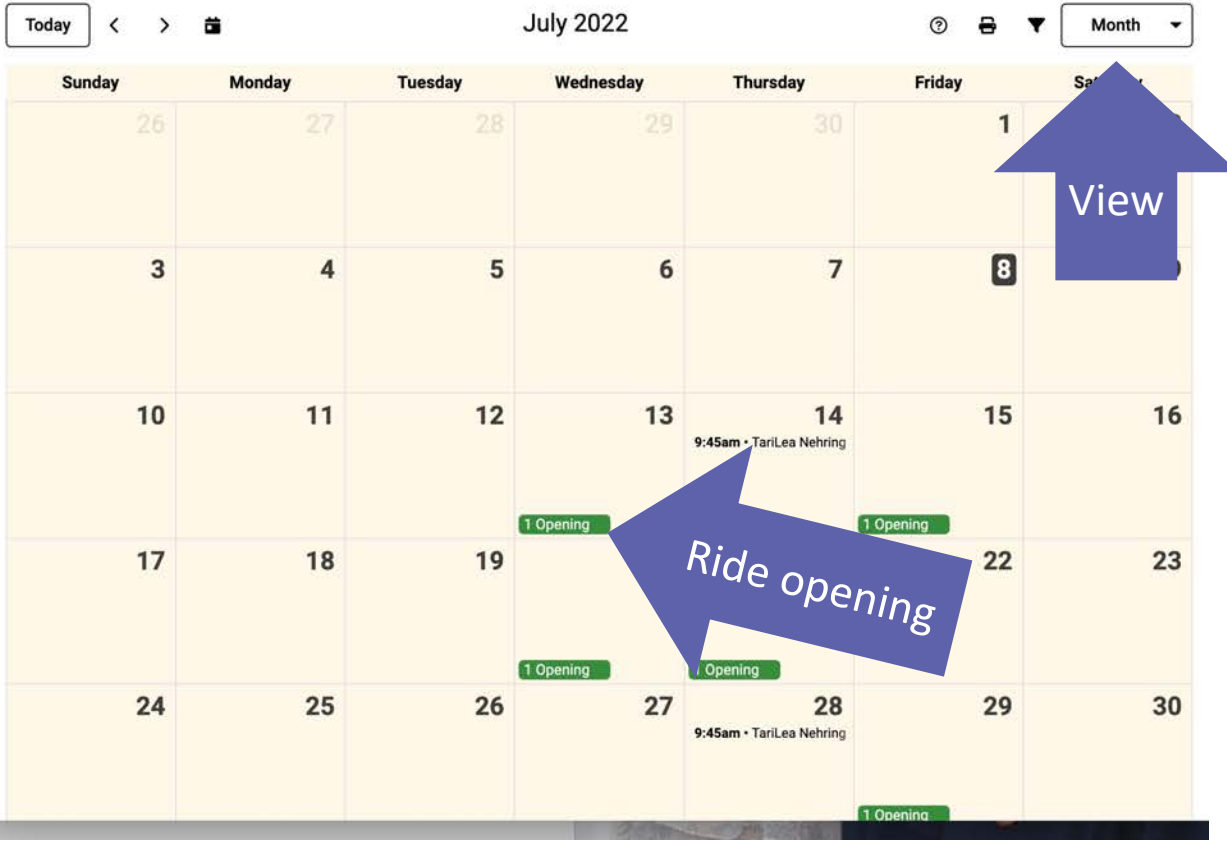

You can change your view by clicking the drop-down menu.

Ride openings are shown in GREEN. Rides that you have committed to are shown in black. In this example, note that I have signed up to drive TariLea on 7/14. There is an opening for a ride on 7/13. To see details of a ride opening, click on the GREEN opening button.

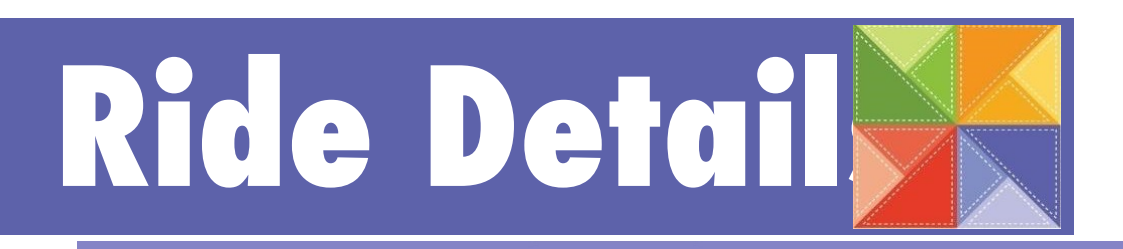

Use the next and previous options to move to a different date range.

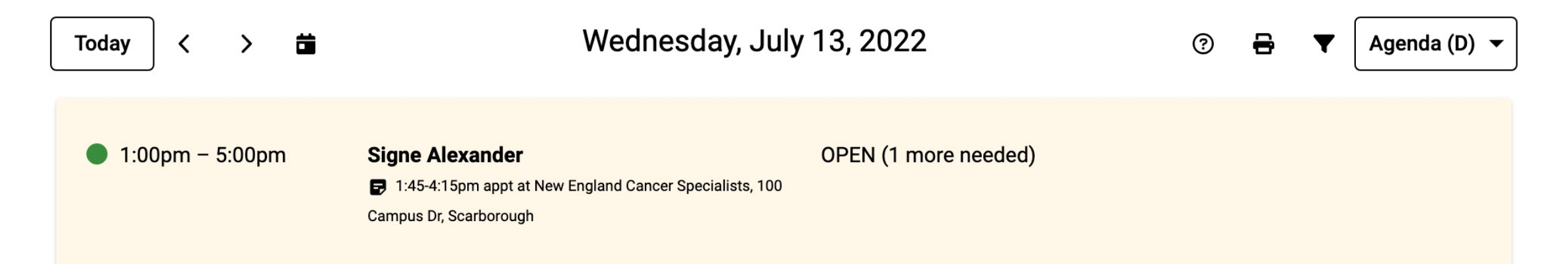

This window shows the pick-up time of 1:00pm (and estimated duration of ride), rider name Signe and a description of the timing and destination.

To see details, click anywhere in the shaded box around Signe's name.

Ride details are shown again, in a different format. To see where to pick Signe up, click the information icon.

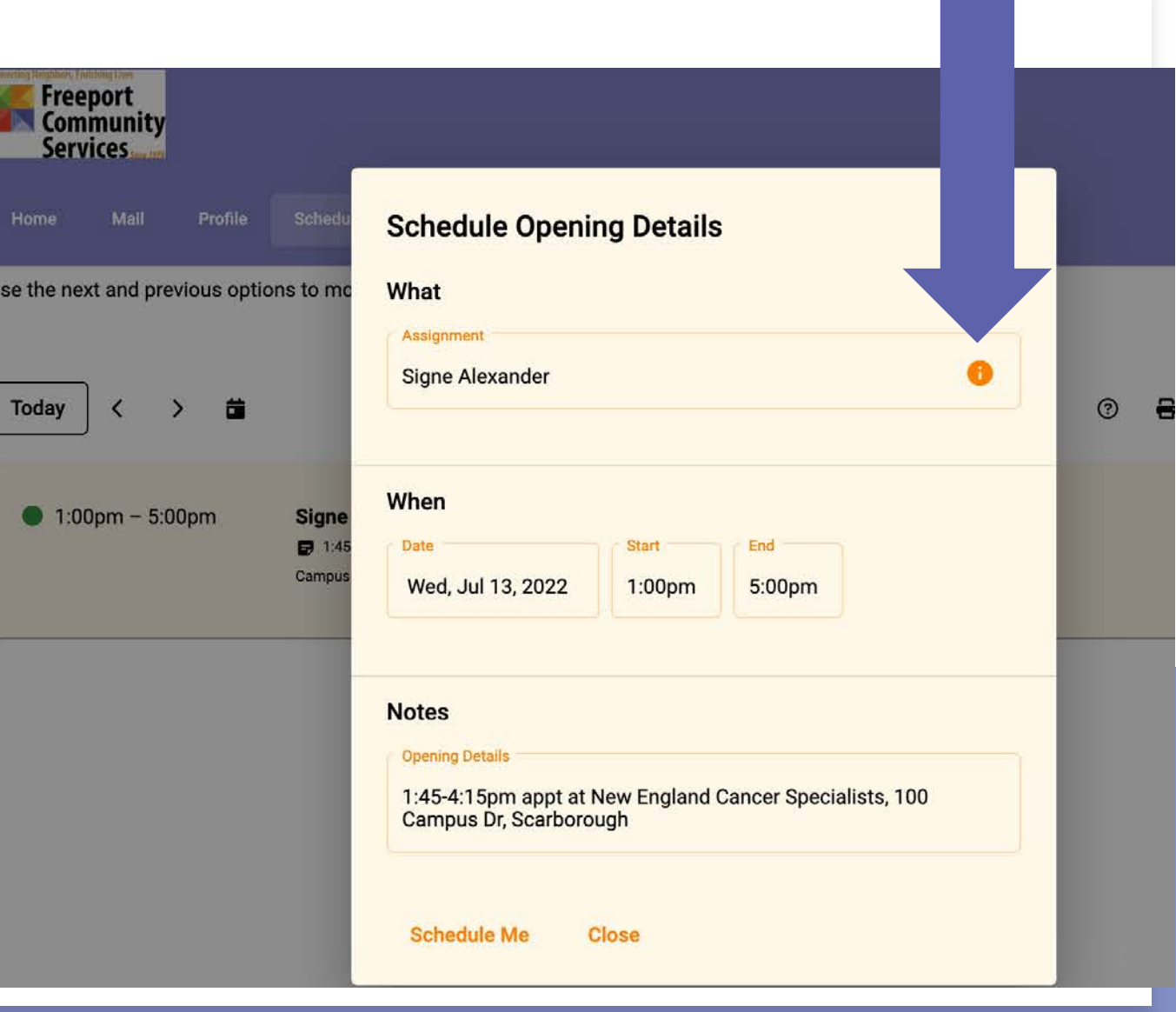

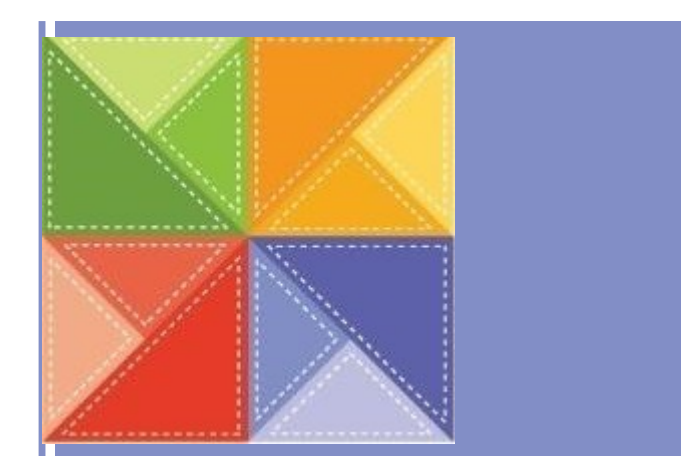

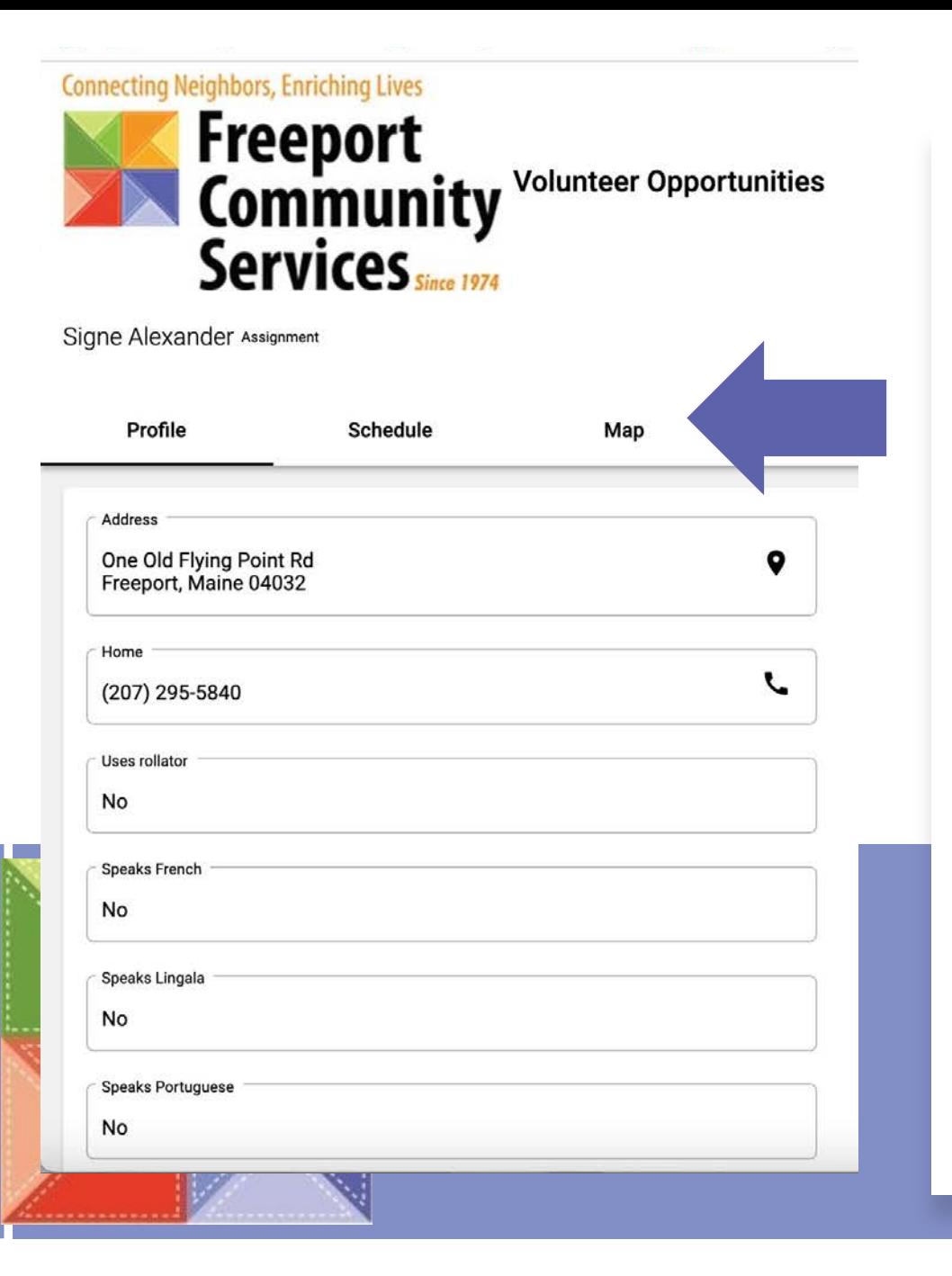

This will open a new window with details about the rider, including address, phone number, and languages spoken. You can click on the <Map> tab to get directions to the rider's address.

If you wish to print this page to take with you, use either Ctrl-P or Command-P to print to your local printer.

To get back to the scheduling window, click the VicNet-Schedule tab, which will be your previous tab.

# **Scheduling the Ride**

This brings you back to the Schedule Opening Details window.

If you wish to schedule yourself for the ride, click <Schedule Me>.

Otherwise, click <Close>.

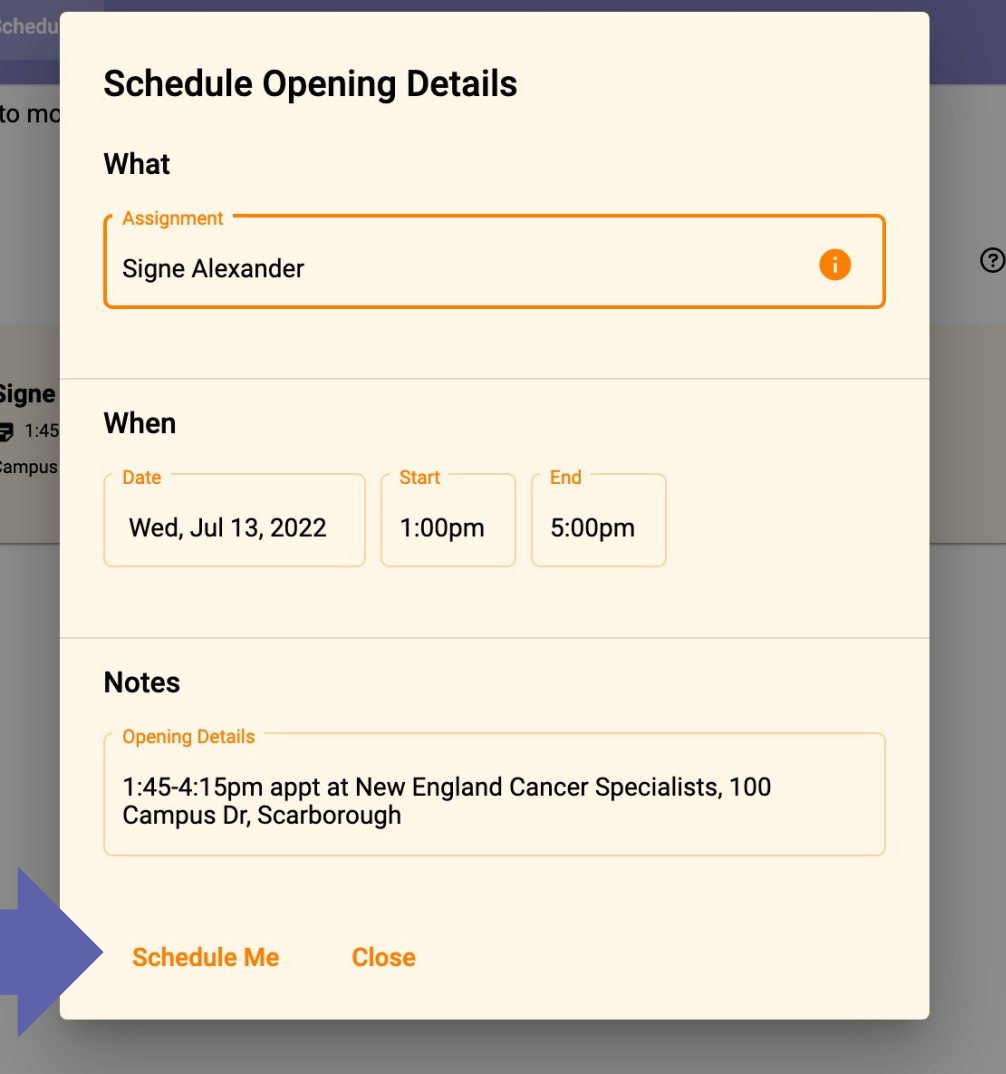

When you click <Schedule Me>, VicNet prompts you "Are you sure you want to schedule here?"

If you do, click YES.

If not, click NO. For this example, let's say you wish to schedule and click YES.

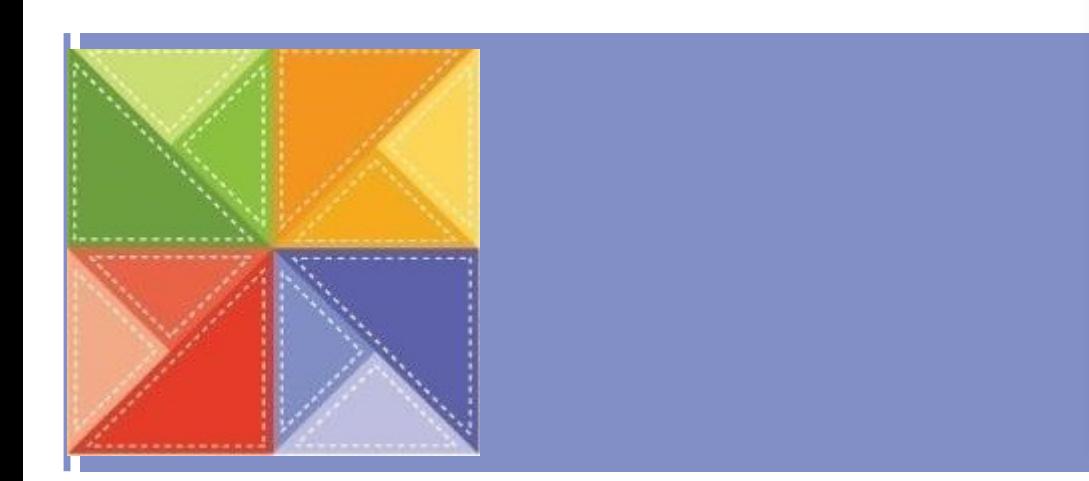

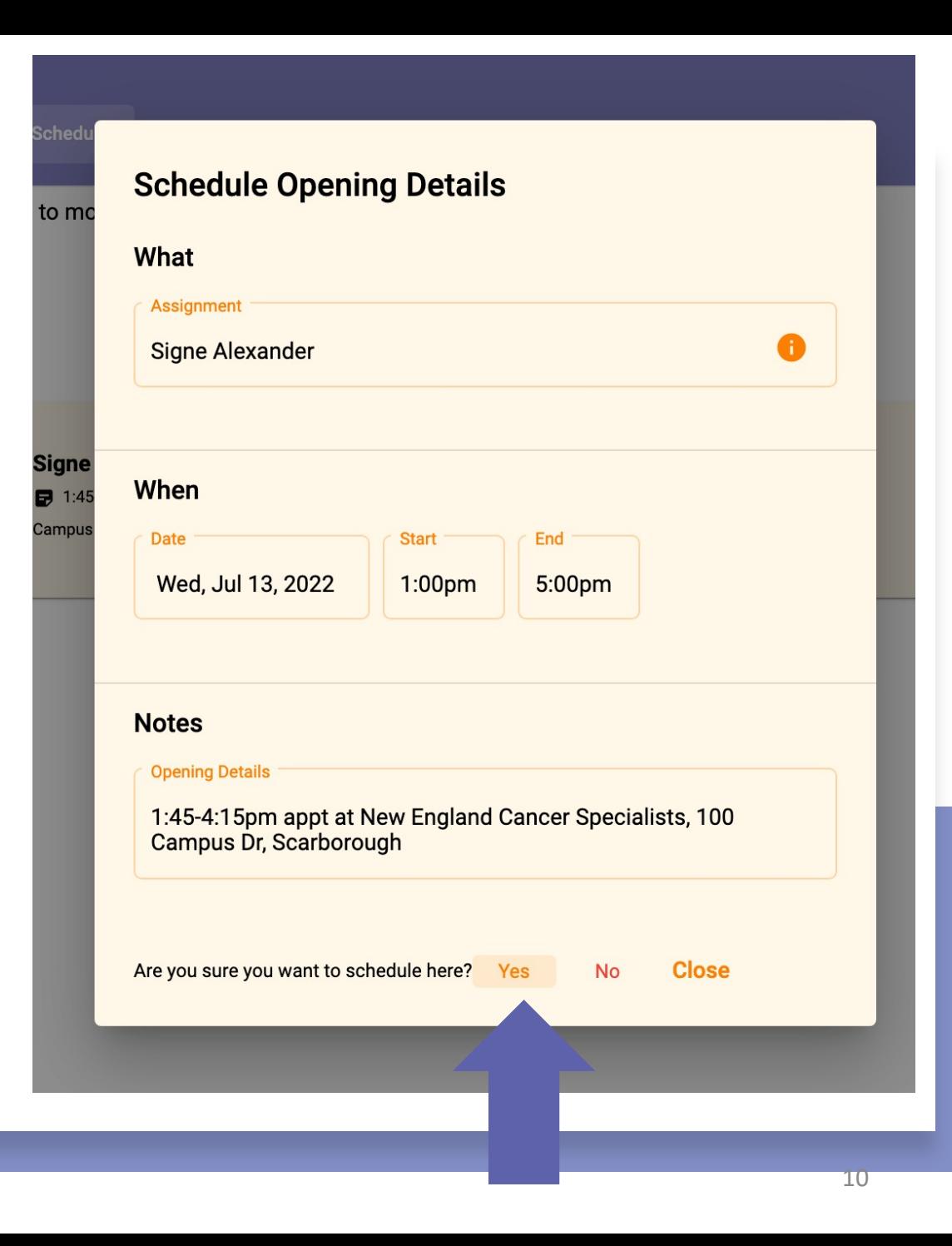

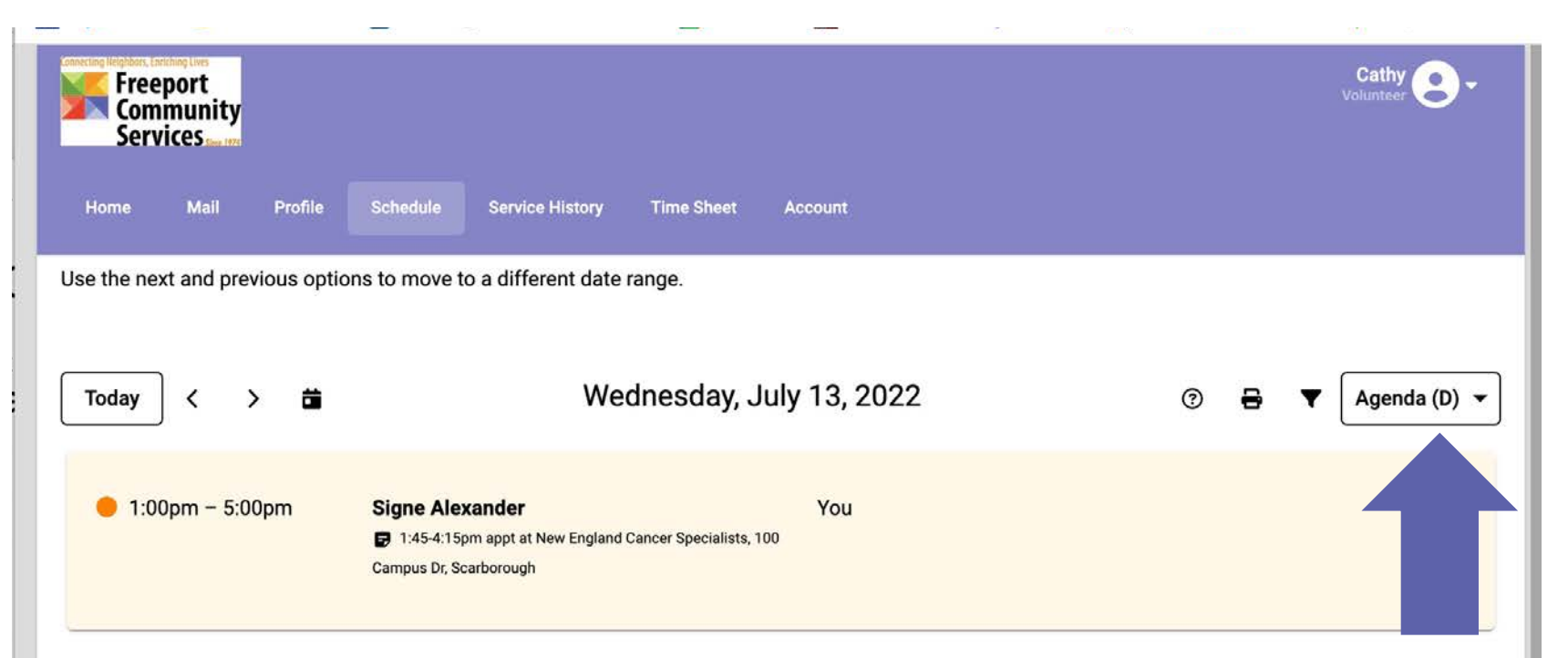

When you click <Yes>, the system brings you back to this window with "You" listed as the assigned driver.

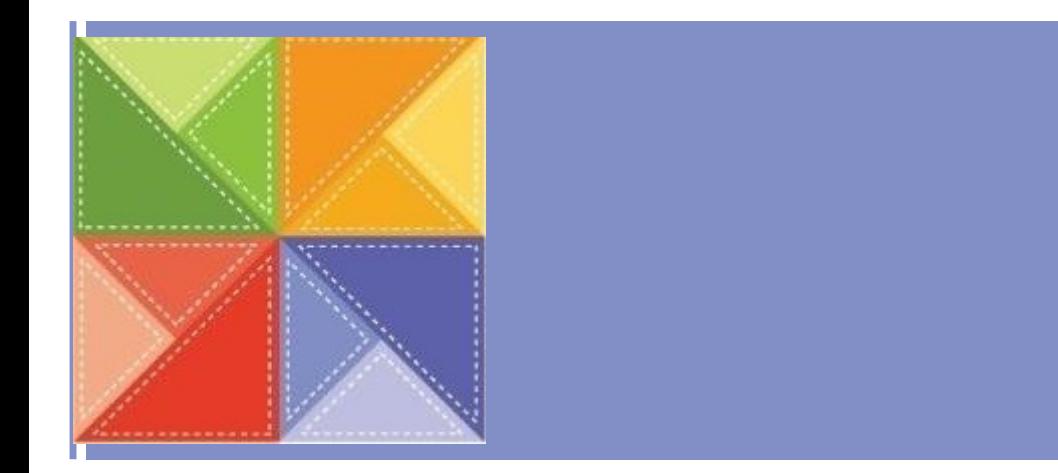

It also switched to Agenda view. To see the whole month, click the Month menu option again.

As you can see, I am now scheduled to drive Signe on July 13<sup>th</sup> and TariLea on July 14th.

There is still a ride opening on July 15<sup>th</sup>. Sign up for as many rides as you wish!

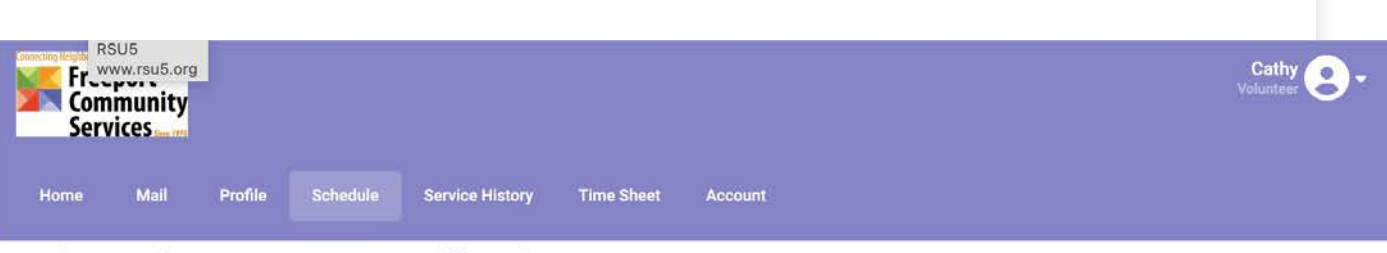

Use the next and previous options to move to a different date range.

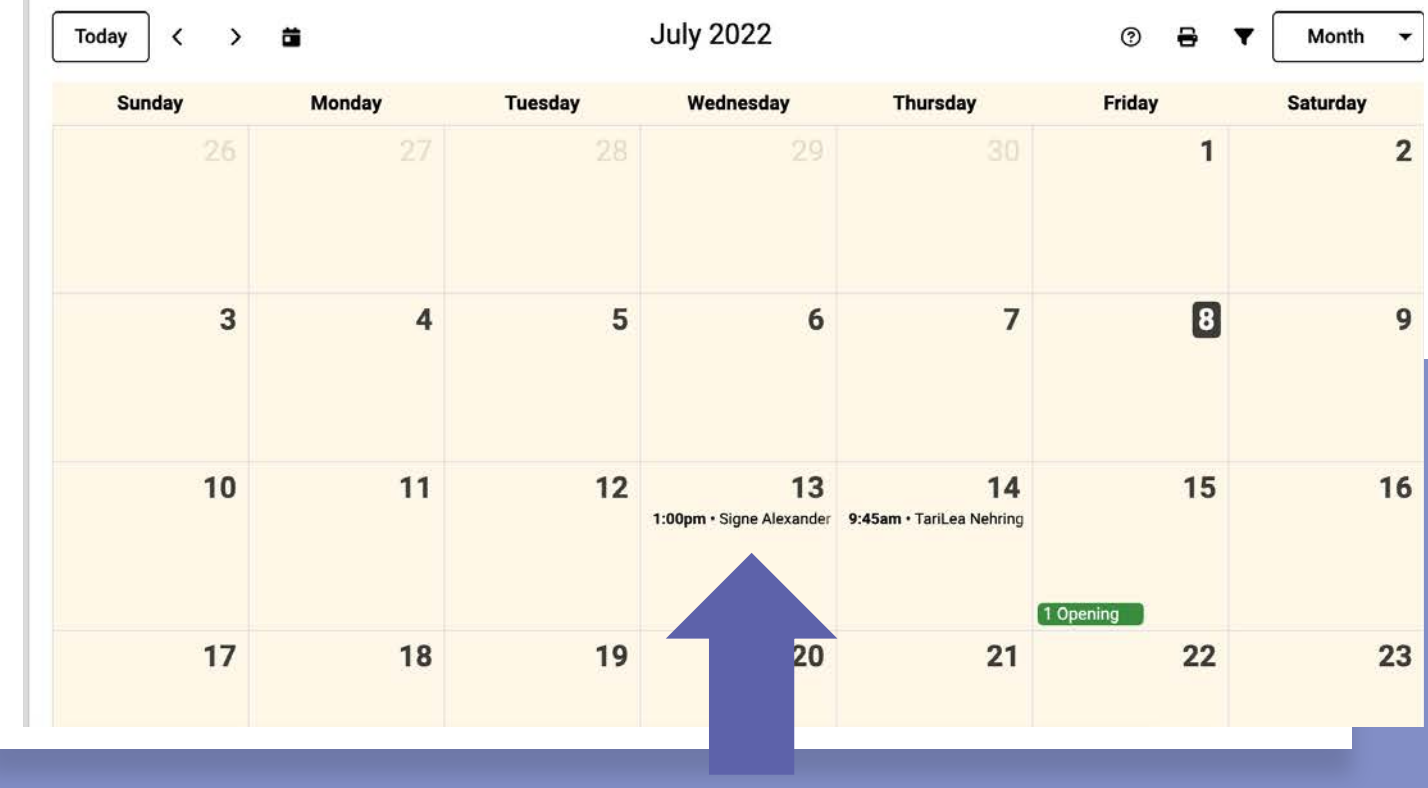

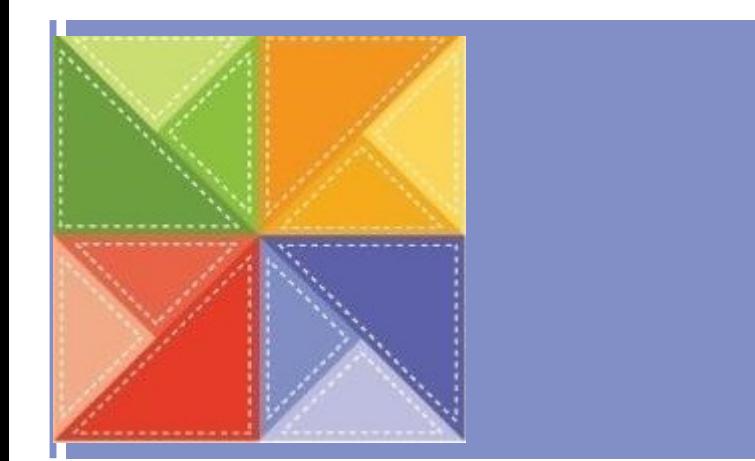

# **Removing A Ride**

If you schedule yourself in error, you can click on the ride and you will see the <Remove Me> button below.

The system will ask you to confirm your selection, once confirmed, you will be removed from the ride.

The ride reverts back to the status of "open."

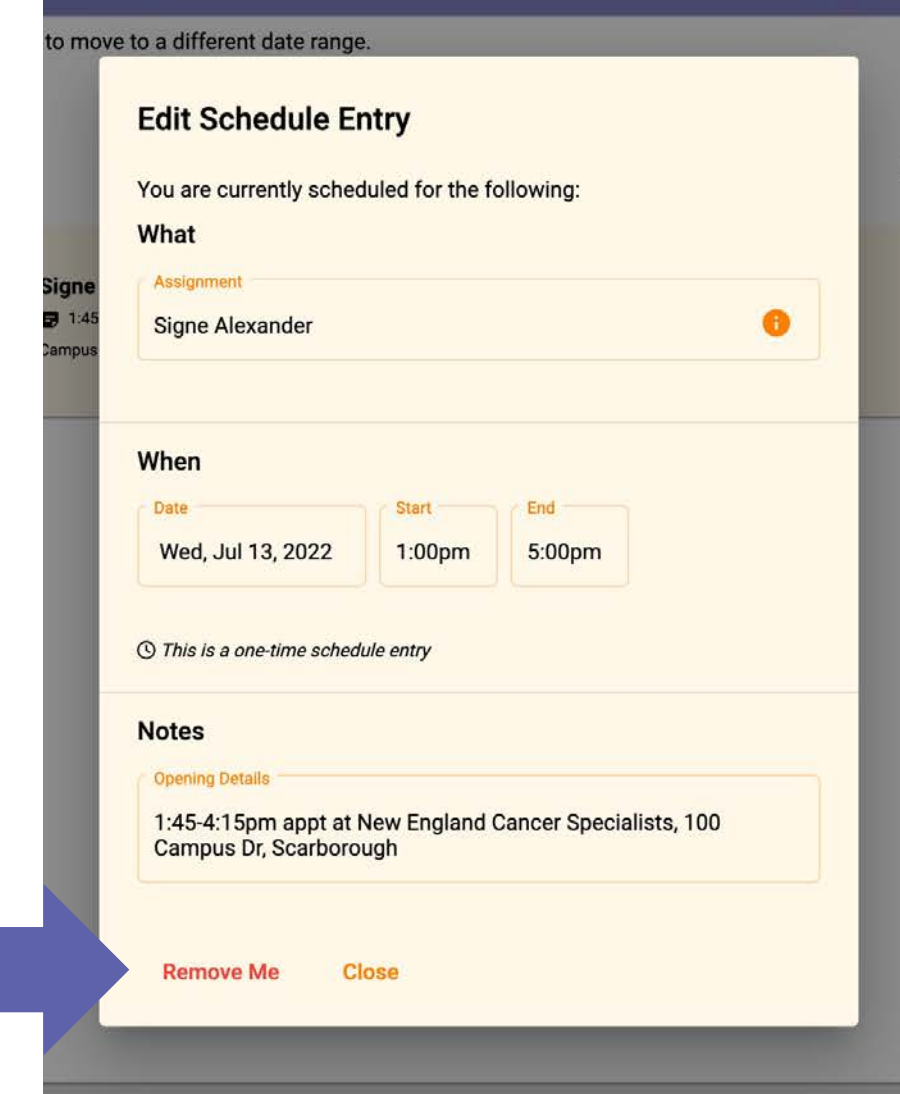

13

# **View Your Schedule**

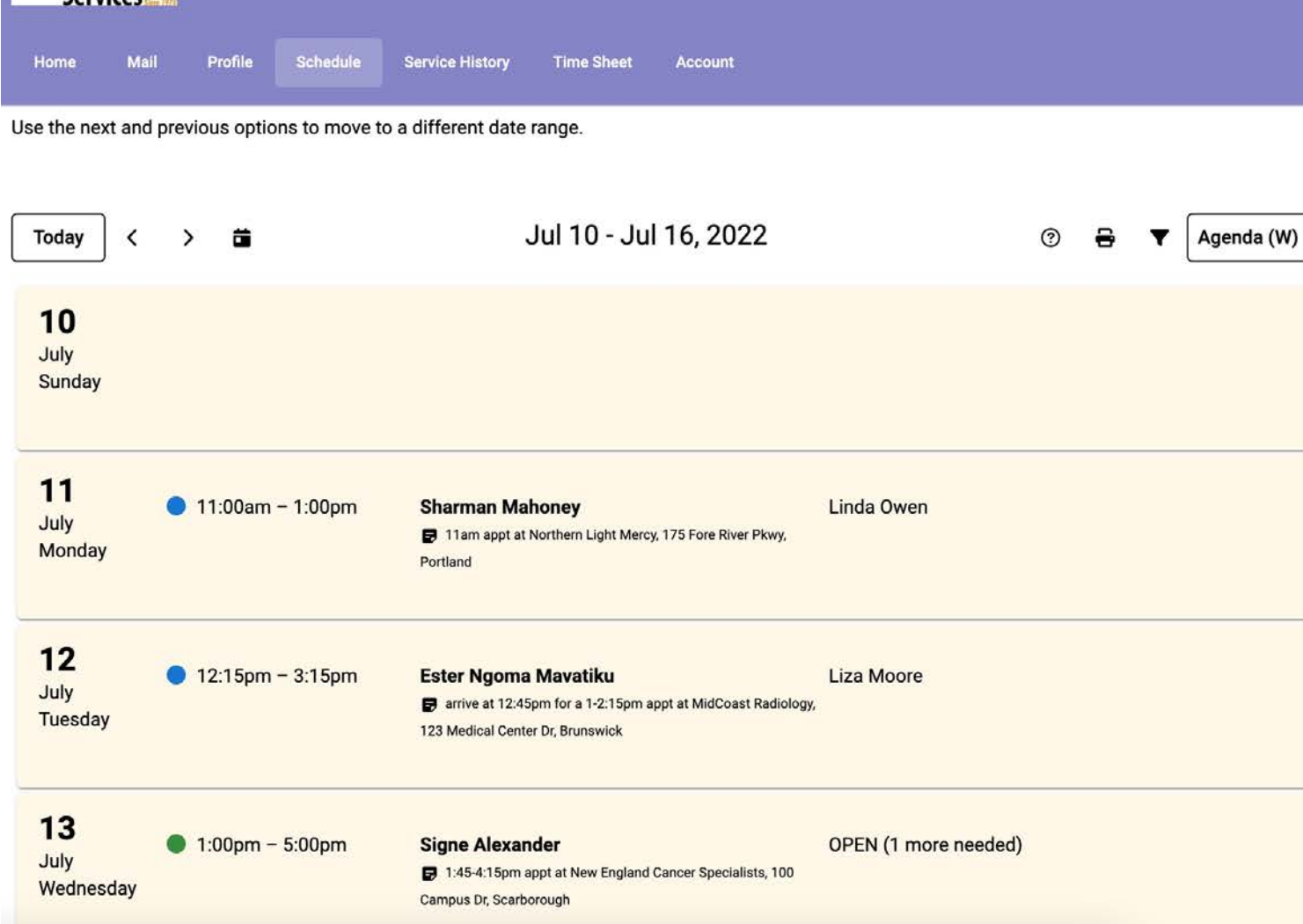

Freeport Community

> The Month view will show ride openings and any ride  $\overline{f}$  for which you are scheduled.

To see ALL rides, click on a different view to see all the rides for the week.

This is the Weekly view.

#### When you are done scheduling yourself, click on your username to logout.

**Log Out**

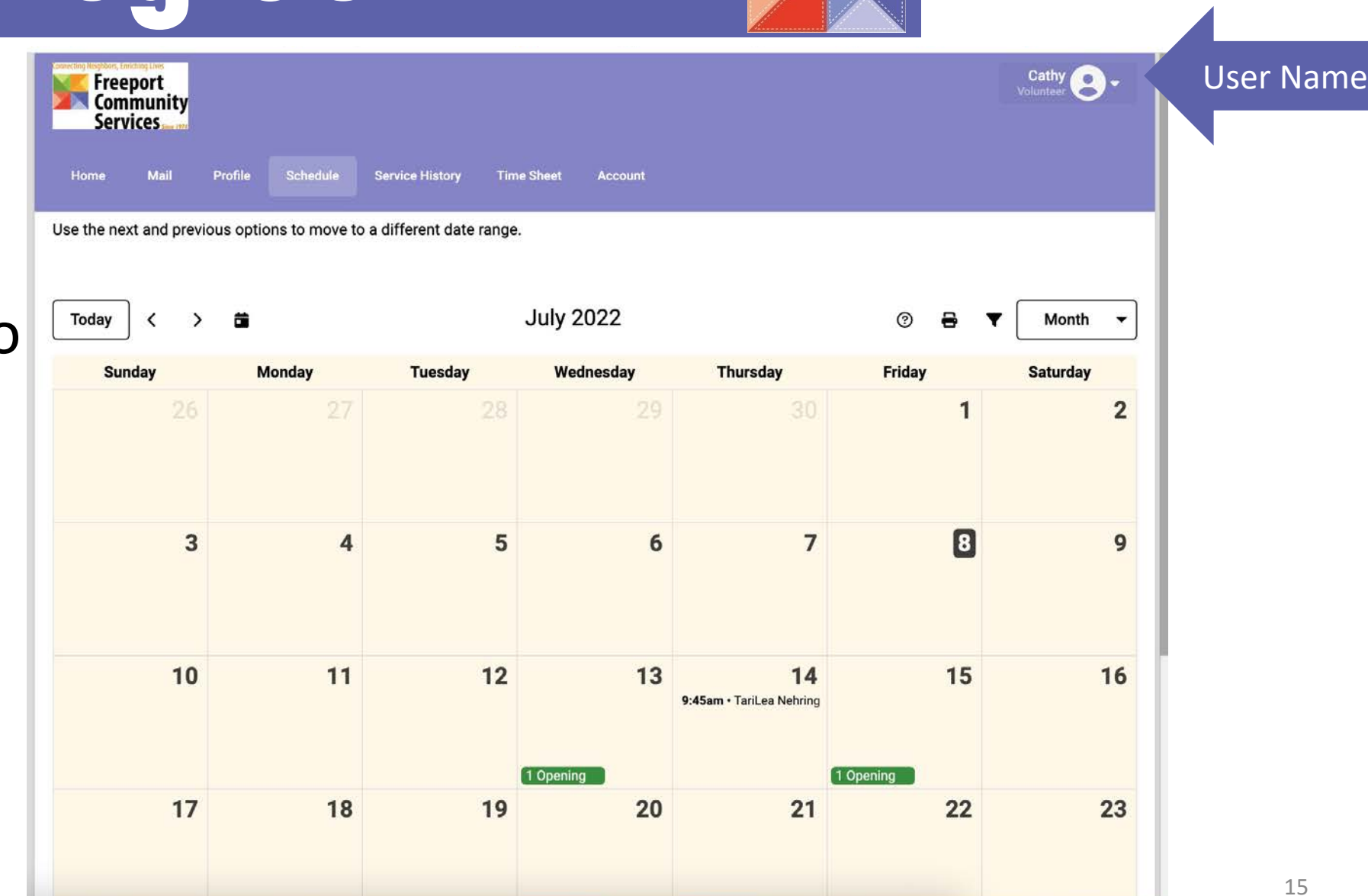

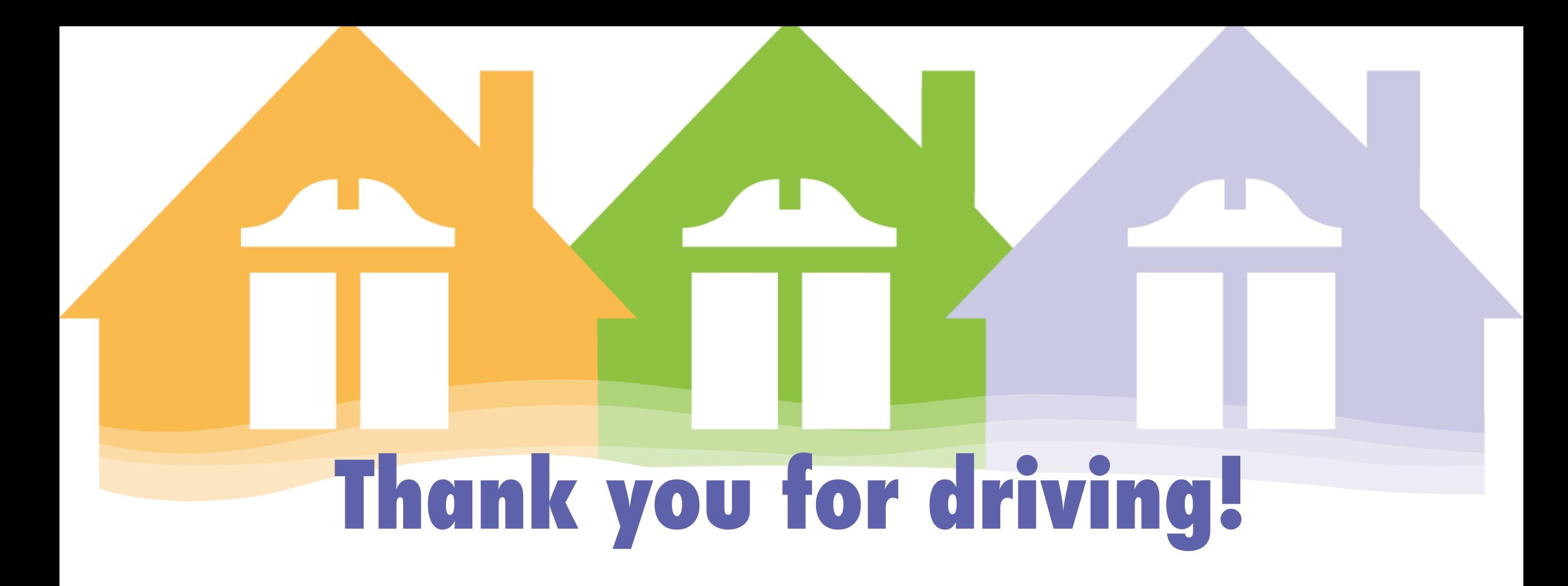

instructions on how to add VicNet to your phone, visit:

[https://www.volgistics.com/ex/Help.dll?ACT=21&TOPIC=4010#mail-page](https://www.volgistics.com/ex/Help.dll?ACT=21&TOPIC=4010)